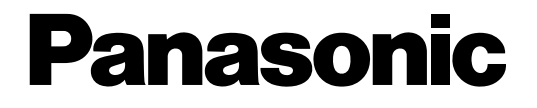

# **Caméra en réseau**

# **Manuel d'utilisation**  No. de modèle WV-NS950/G, WV-NS954E WV-NW960/G, WV-NW964E

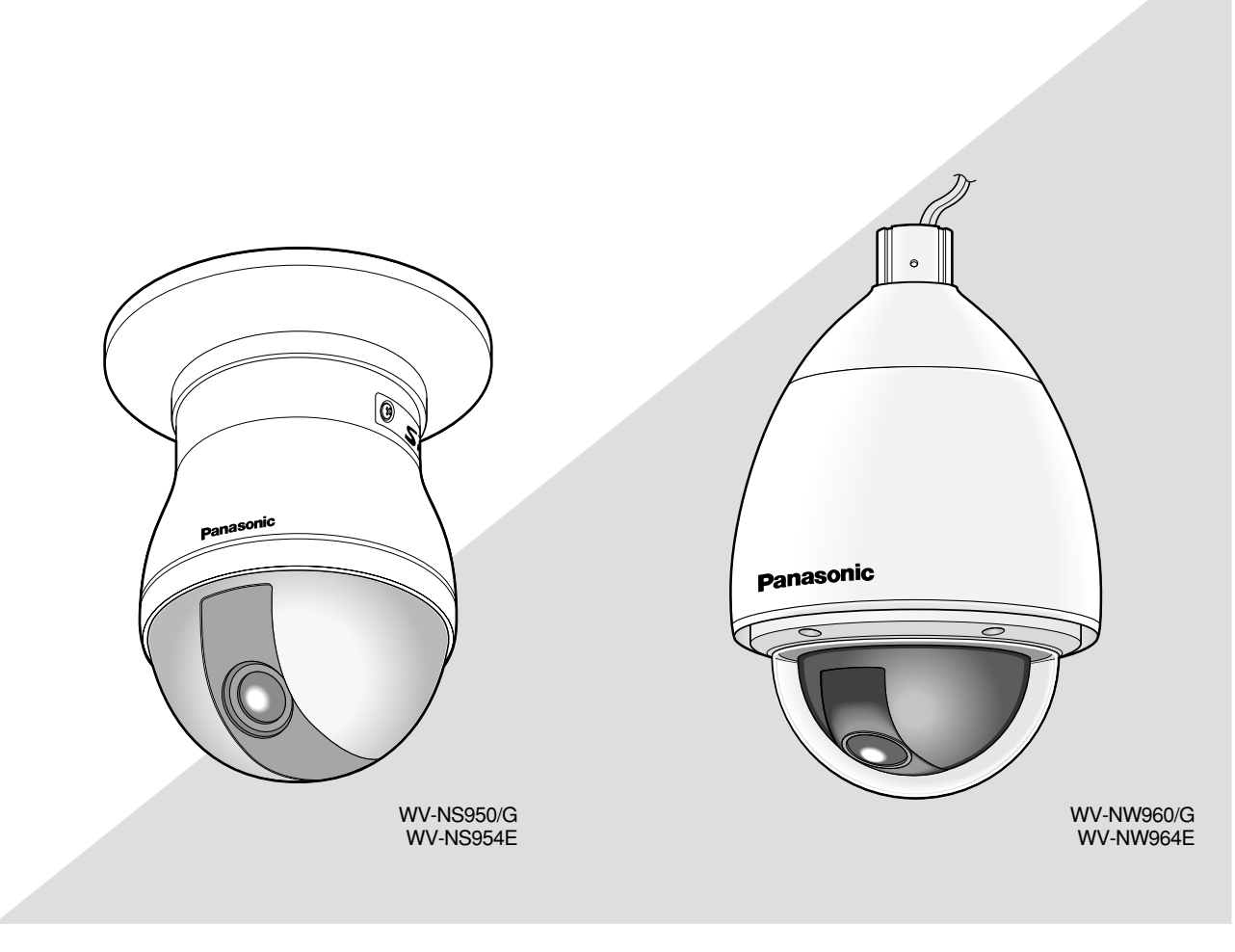

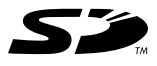

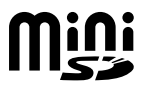

Avant toute tentative de raccordement ou d'utilisation de ce produit, veuillez lire attentivement les présentes instructions et conserver ce manuel en perspective d'une utilisation future.

Le numéro de modèle est abrégé dans certaines descriptions dans le présent manuel.

# **TABLE DES MATIÈRES**

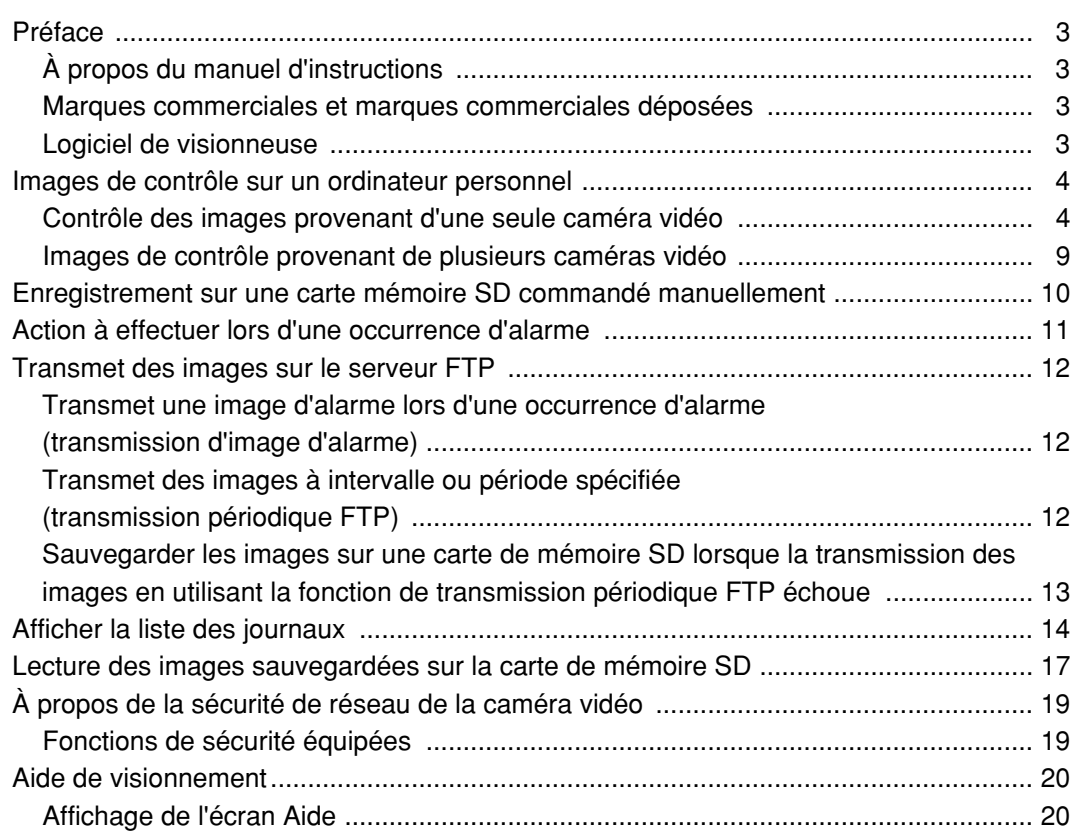

## **À propos du manuel d'instructions**

Il existe 3 ensembles de manuel d'utilisation pour les modèles WV-NS950/NS954, WV-NW960/NW964 qui sont comme suit.

- Guide d'installation
- Manuel d'utilisation
- Instructions de configuration<br>• WV-NS950/NS954 Camér
- Caméras en réseau (pour un usage sous abri)
- WV-NW960/NW964 Caméras en réseau (pour un usage extérieur)
- \* Les écrans utilisés dans le présent menu de configuration prend comme exemple le modèle WV-NS954.

Ce manuel d'utilisation contient des descriptions sur la façon d'utiliser ce produit\* en utilisant un ordinateur personnel par l'intermédiaire d'un réseau et la façon d'exécuter les paramétrages nécessaires.

Se référer au guide d'installation en ce qui concerne les descriptions sur la façon d'installer ce produit et la façon de le connecter au réseau.

Le programme Adobe® Reader est nécessaire pour pouvoir lire le fichier PDF. Lorsque Adobe® Reader n'est pas installé sur l'ordinateur personnel, télécharger la plus récente version de Adobe® Reader à partir du site Internet Adobe et l'installer.

### **Marques commerciales et marques commerciales déposées**

- Microsoft, Windows, Windows Vista, Internet Explorer, ActiveX et DirectX sont des marques commerciales ou des marques commerciales déposées de Microsoft Corporation aux États-Unis et/ou dans d'autres pays.
- Adobe et Reader sont des marques commerciales déposées soit des marques commerciales de la firme Adobe Systems Incorporated aux États-Unis et/ou dans d'autres pays.
- Le logo SD est une marque commerciale.
- mini SD est une marque commerciale.
- Les autres noms de compagnies et de produits contenus dans ces manuel d'instructions peuvent être des marques commerciales ou des marques commerciales déposées de leurs propriétaires respectifs.

## **Logiciel de visionneuse**

• Les images ne seront pas affichées si le logiciel de visionneuse "Network Camera View3" n'est pas installé sur l'ordinateur personnel. Ce logiciel peut être installé directement à partir de la caméra vidéo ou en double-cliquant "nwcv3setup.exe" qui se trouve sur le CD-ROM fourni puis en se conformant aux instructions suivantes affichées sur l'écran.

### **Important:**

- Le réglage implicite pour "Installation automatique du logiciel de visionneuse" est fait sur "ON". Se conformer aux instructions des instructions de configuration lorsque le message est affiché dans la barre d'informations du navigateur.
- Lorsque la page "Live" est affichée pour la première fois, l'assistant d'installation du contrôle ActiveX nécessaire pour afficher les images provenant de la caméra vidéo sera affiché.
	- Se conformer aux instructions de l'assistant.
- Lorsque l'assistant d'installation est affiché à nouveau même après avoir effectué l'installation de ActiveX, redémarrer l'ordinateur personnel.

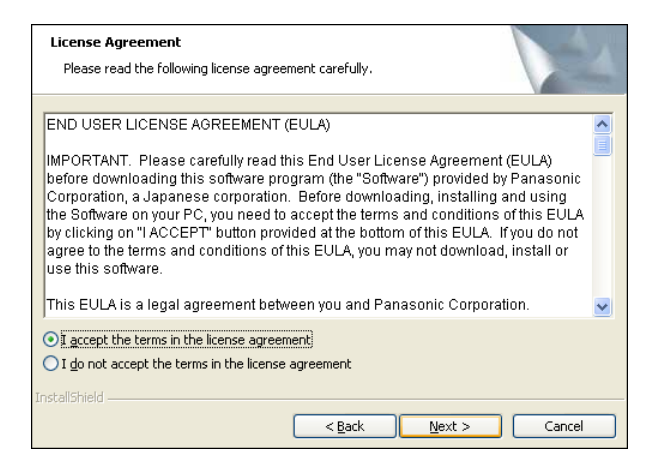

• Le logiciel de visionneuse utilisé sur chaque ordinateur personnel doit se voir attribuer une licence individuellement. Le nombre d'installations du logiciel de visionneuse à partir de la caméra vidéo peut être vérifié à l'onglet [Mise à niveau] de la page "Maintenance" (☞ Instructions de configuration). Se renseigner auprès du distributeur en ce qui concerne l'attribution de licence.

Les descriptions suivantes sont consacrées à la façon de contrôler les images provenant de la caméra vidéo sur un ordinateur personnel.

## **Contrôle des images provenant d'une seule caméra vidéo**

### **Étape 1**

Démarrer le navigateur Internet.

### **Étape 2**

Saisir l'adresse IP assignée en utilisant le logiciel de paramétrage IP Panasonic dans la case d'adresse du navigateur.

(Exemple: http://192.168.0.10)

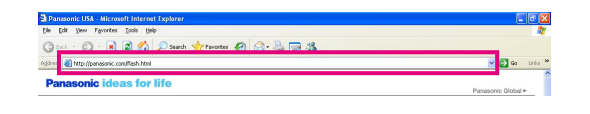

### **Important:**

- Lorsque le numéro de port HTTP est changé à partir de "80", saisir "http://adresse IP de caméra vidéo + : (deux points) + numéro de port" dans la case de saisie d'adresse du navigateur, par exemple "http://192.168.0.11:8080".
- Lorsque l'ordinateur personnel se trouve dans un réseau local, configurer le navigateur Internet afin de passer en dérivation le serveur proxy pour l'adresse locale.

### **Étape 3**

Appuyer sur la touche [Enter] (Retour) du clavier.  $\rightarrow$  La page "Live" sera affichée.

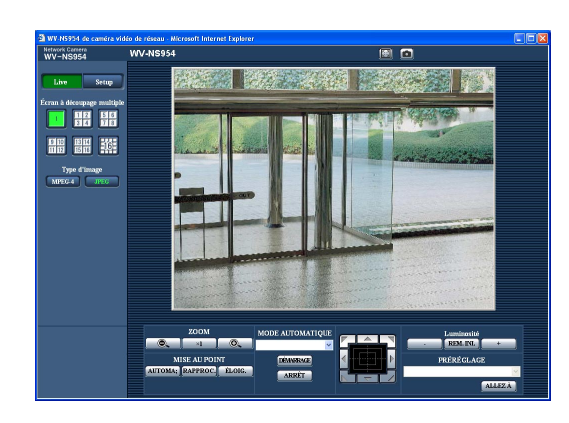

### **Important:**

- Lors d'un affichage d'images MPEG-4 multiples sur un ordinateur personnel, les images risquent de ne pas être affichées suivant les performances de l'ordinateur personnel.
- Lorsque "ON" est sélectionné pour "Alarme par VMD" (☞ Instructions de configuration), la fréquence de trame des images MPEG-4 et JPEG (QVGA) aura pour valeur maximum 15 t/s.

### **Remarques:**

• Lorsque "ON" est sélectionné pour "Authentification d'utilisateur", la fenêtre d'authentification sera affichée avant l'affichage des images d'observation directe pour la saisie de nom d'utilisateur et de mot de passe. Le nom d'utilisateur et le mot de passe de réglage implicite sont les suivants. Nom de l'utilisateur: admin Mot de passe: 12345

Lors de l'accès à la caméra vidéo sans modifier le mot de passe par réglage implicite, la fenêtre de menu déroulant spécifiant qu'il est recommandé de changer le mot de passe sera affichée. Pour renforcer la sécurité, changer le mot de passe pour l'utilisateur "admin". Il est recommandé de changer périodiquement le mot de passe.

- Lorsque "Diffusion unique (AUTO)" ou "Diffusion unique (MANUEL)" est sélectionné pour "Type de transmission" de "Configuration MPEG-4", jusqu'à 8 utilisateurs peuvent accéder à la caméra vidéo en même temps quel que soit le type d'image (JPEG/ MPEG-4) que les utilisateurs d'accès actuels contrôlent. Suivant les valeurs paramétrées pour "Débit binaire total" et "Taux binaire maxi. (par client) \*", le nombre maximum d'accès en parallèle peut être de 8 utilisateurs au maximum. Lorsque 8 utilisateurs ont déjà accès à la caméra vidéo en parallèle, un message de limite d'accès sera affiché pour les utilisateurs qui feraient une tentative d'accès par la suite. Lorsque "Multidiffusion" est sélectionné pour "Type de transmission" de "Configuration MPEG-4", aucune limite d'accès ne sera imposée aux utilisateurs contrôlant les images MPEG-4.
- Lorsque "ON" est sélectionné pour "Transmission MPEG-4", (☞ Instructions de configuration), une image MPEG-4 sera affichée. Lorsque "OFF" est sélectionné, une image JPEG sera affichée. Il est possible d'afficher une image JPEG même lorsque "ON" est sélectionné pour "Transmission MPEG-4". Dans ce cas, l'intervalle de rafraîchissement sera limité.
- L'intervalle de rafraîchissement des images MPEG est limité à 15 i/s au maximum quand un taux de trames à priorité de débit binaire est sélectionné à "Taux binaire maxi. (par client)\*" de "Transmission MPEG-4".
- **<Intervalle de rafraîchissement (MPEG-4)>**
	- Lorsque "ON" est sélectionné pour "Transmission MPEG-4"
		- JPEG (VGA): 5 i/s JPEG (QVGA): 10 i/s
	- Lorsque "OFF" est sélectionné pour "Transmission MPEG-4"

JPEG (VGA ou QVGA): 30 i/s

L'intervalle de rafraîchissement risque d'être plus long suivant l'événement réseau, les caractéristiques techniques de l'ordinateur personnel, le sujet photographique, le trafic externe-interne, etc.

Se référer à la page suivante pour obtenir de plus amples informations sur la page "Live".

#### **À propos de la page "Live"** !7Bouton plein-écran !6Bouton d'indication d'occurrence d'alarme 18 Bouton une vue !5Titre de la caméra vidéo 19 Bouton d'entrée micro @0Bouton de sortie audio (1) Bouton [Setup] **O MARINARD WV-NS954 WV-NS954** @1Indicateur d'état 2 Bouton [Live] d'enregistrement SD **H2 56** 3 Boutons d'écran à découpage multiple 照照 -16 4 Boutons de type d'image @2Secteur principal 5 Boutons de taille de capture d'image 6 Boutons AUX -<sup>(3</sup>Boutons Luminosité  $\times 1$  0. SD REC LOG **MISE ALL POINT**  $(7)$  Bouton [SD] -14 PRÉRÉGLAGE LIST <sup>(8)</sup> Bouton [LISTE] o Boutons ZOOM 11) MODE AUTO-12 Tampon de commande **MATIOLIF** ou boutons 10 Boutons de mise au point

### q **Bouton [Setup] (\*1)**

Cliquer ce bouton pour afficher le menu de configuration. Le bouton virera au vert et le menu de configuration sera affiché.

### **2** Live **Bouton [Live]**

Cliquer ce bouton pour afficher la page "Live". Le bouton virera au vert et la page "Live" sera affichée.

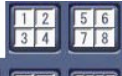

#### **E Boutons d'écran à découpage multiple**

Les images provenant de plusieurs caméras vidéo peuvent être affichées sur un écran à découpage multiple en enregistrant les caméras vidéo dans le menu de configuration. (☞ page 9)

### r **Boutons de type d'image**

- **Interact 2: Les lettres "MPEG-4" sur le bouton** vireront au vert et une image MPEG-4 sera affichée. Lorsque "OFF" est sélectionné pour "Transmission MPEG-4" dans le menu de configuration, le bouton [MPEG-4] ne sera pas affiché. (☞ Instructions de configuration)
- **:** Les lettres "JPEG" sur le bouton vireront au vert et une image JPEG sera affichée.

**(5) Boutons de taille de capture d'image** 

Ces boutons ne seront affichés que lorsqu'une image JPEG sera affichée.

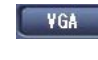

- **:** Les lettres "VGA" du bouton vireront au vert et les images dans le secteur principal seront affichées en taille VGA.
- QVGA **:** Les lettres "QVGA" du bouton vireront au vert et les images dans le secteur principal seront affichées en taille QVGA.

### y **Boutons AUX (\*2)**

Ces boutons seront affichés uniquement lorsque "Alarme par borne 3" est sélectionné pour "Sortie AUX" dans le menu de configuration. (☞ Instructions de configuration)

- **:** Les lettres "OPEN" sur le bouton vireront OPEN au vert et l'état du connecteur AUX sera ouvert.
- **:** Les lettres "CLOSE" sur le bouton vireront au vert et l'état du connecteur AUX sera fermé.

### **ED** Bouton [SD] (bouton d'enregistrement **SD manuel) (\*2)**

Le bouton sera affiché uniquement lorsque "Manuel" est sélectionné pour "Déclencheur de sauvegarde" dans le menu de configuration. (☞ Instructions de configuration)

Cliquer ce bouton pour enregistrer en mode manuel les images sur la carte mémoire SD. Se référer à la page 10 en ce qui concerne les descriptions relatives à la façon d'enregistrer les images en mode manuel sur la carte de mémoire SD.

### **i Bouton [LISTE] (\*1)**

Ce bouton deviendra disponible uniquement lorsque "ON" sera sélectionné pour "Sauvegarde les journaux" dans le menu de configuration (☞ Instructions de configuration).

Lorsque ce bouton est cliqué, la liste des journaux sera affichée et les images sauvegardées sur la carte mémoire SD seront lues.

Se référer à la page 17 pour obtenir de plus amples informations à propos de la liste des journaux et sur la façon de lire les images de la carte de mémoire SD.

### o **Boutons ZOOM (\*2)**

⊜.

⊙.

**:** Cliquer ce bouton pour ajuster le pourcentage de zoom sur la position WIDE.

**:** Cliquer ce bouton pour régler le rapport de zoom sur x1.

**:** Cliquer ce bouton pour ajuster le pourcentage de zoom sur la position TELE.

### !0**Boutons de mise au point (\*2)**

**:** Cliquer ce bouton pour ajuster la mise au point automatiquement.

**RAPPROC.**: Cliquer ce bouton pour ajuster la mise au point en position RAPPROC..

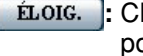

**:** Cliquer ce bouton pour ajuster la mise au point en position ÉLOIG..

### !1 **MODE AUTOMATIQUE (\*2)**

Sélectionner une opération à partir du menu déroulant et cliquer le bouton [DÉMARRAGE]. L'opération sélectionnée démarrera.

Cliquer le bouton [ARRÊT] pour interrompre l'opération en cours.

L'opération sélectionnée sera interrompue lorsque la caméra vidéo est commandée (balayage panoramique/réglage d'inclinaison/zooming/mise au point) ou lorsqu'une action qui doit être entreprise conformément aux paramétrages de "Retour automatique" (☞ Instructions de configuration) ou pour "Activation d'alarme de mouvement de caméra vidéo" (☞ Instructions de configuration) démarre. **Plage automatique:** Poursuit automatiquement un sujet placé dans le secteur de prise de vues.

### **Remarques:**

• La fonction de poursuite automatique ne réagit que lorsque la taille du sujet observé est supérieure à 1/48e du secteur principal mais aussi si le pourcentage de contraste entre le sujet observé et l'arrière-plan est supérieur à 5 %.

- La fonction de poursuite automatique de cette caméra vidéo est une fonction simplifiée qui poursuit un sujet mobile situé dans le secteur de prise de vues. Il est parfois impossible de poursuivre un sujet mobile dans les cas suivants:
	- Lorsque plusieurs sujets mobiles se trouvent dans le secteur de prise de vues
	- Lorsque le pourcentage de contraste entre le sujet observé et l'arrière-plan est quasiment nul
	- Quand un sujet se déplace rapidement
	- Quand un sujet mobile est trop petit ou trop grand
	- Quand le secteur de prise de vues est trop sombre
	- Quand il existe un scintillement dans le secteur de prise de vues
	- Lorsque le pourcentage de zoom est réglé sur la position TELE, il peut s'avérer difficile d'obtenir une précision avec la fonction de poursuite automatique. Il est conseillé d'utiliser la fonction de poursuite automatique lorsque le pourcentage de zoom est réglé sur la position WIDE.
- **Balayage panor. aut.:** Un balayage panoramique est automatiquement exécuté entre la position de gauche et la position droite à l'avance (☞ Instructions de configuration).

Même lorsque la caméra vidéo est actionnée pour un zooming ou une mise au point, elle continue à effectuer le balayage panoramique. (Cependant, le balayage panoramique cessera dès que le bouton de zoom (x1) sera cliqué.)

- **Séquence prérégl.:** Déplace automatiquement la caméra vidéo sur les positions préréglées (☞ Instructions de configuration) dans l'ordre numérique (en commençant par le numéro de position préréglée le plus bas).
- **Vue carte 360:** Déplace de 45 ° horizontalement en une séquence et répète 7 fois l'opération pour filmer des images sur chaque position de 45 $\degree$  (45 $\degree$  x 8 = 360 °), puis affiche 8 images en vignette de chaque position de 45 $\degree$  (45 $\degree$  x 8 = 360 $\degree$ ) dans une nouvelle fenêtre ouverte. Lorsqu'une image en vignette est cliquée, la caméra vidéo va se placer sur la position respective de telle sorte que les images d'observation directe sera affichées dans la page "Live".
- **Vue carte prérégl.:** 8 images en vignette des positions préréglées 1-8 (☞ Instructions de configuration) sera affichées dans l'ordre numérique dans une nouvelle fenêtre affichée. Lorsqu'une image en vignette est cliquée, la caméra vidéo va se placer sur la position respective de telle sorte que les images d'observation directe sera affichées dans la page "Live".

### **Remarques:**

• Ne pas commander le navigateur tant que toutes les images en vignette ne sont pas affichées et que la caméra vidéo retourne sur sa position d'origine (position sur laquelle la caméra vidéo se trouvait lorsque "Vue carte 360" ou "Vue carte prérégl." était exécuté).

- Lorsque "Vue carte 360" est exécuté alors que la caméra vidéo se déplace (balayage panoramique ou réglage d'inclinaison), les images capturées pendant le balayage panoramique ou le réglage d'inclinaison risquent d'apparaître sous la forme d'un affichage de vignettes. Si le cas se produit, interrompre l'opération en cours et stop recommencer l'opération "Vue carte 360".
- Lorsque "Vue carte prérégl." est exécuté avec une position préréglée non enregistrée (parmi les positions préréglées 1-8), l'image en vignette de la position préréglée qui précède la position préréglée non enregistrée sera affichée.

Dans ce cas, la caméra vidéo ne se déplacera pas lorsque l'image en vignette sera cliquée. (Par exemple, lorsque la position préréglée 3 n'est pas enregistrée, l'image en vignette de la position préréglée 2 sera affichée comme image en vignette de la position préréglée 3. La caméra vidéo ne se déplacera pas lorsque l'image en vignette de la position préréglée 3 sera cliquée.)

- La caméra vidéo ne retournera pas toujours exactement sur la même position sur laquelle elle se trouvait avant que "Vue carte 360" ou "Vue carte prérégl." était exécuté. (Cela risque parfois d'être sensiblement différent.)
- La fenêtre sur laquelle les images en vignettes étaient affichées se fermera lorsque les boutons suivants qui permettent de commuter le canal de caméra vidéo ou de recharger les images seront cliqués.

Bouton [Live], boutons d'affichage d'écrans multiples, boutons de type d'image ([MPEG-4]/ [JPEG]), boutons de taille de capture d'image ([VGA]/[QVGA]), bouton d'affichage plein écran, bouton [Setup] (☞ pages 5 - 7)

Exécuter encore une fois "Vue carte 360" ou "Vue carte prérégl." pour afficher encore une fois les images en vignettes.

- **Patrouille 1:** Exécute l'opération de patrouille enregistrée 1.
- **Patrouille 2:** Exécute l'opération de patrouille enregistrée 2.
- **Patrouille 3:** Exécute l'opération de patrouille enregistrée 3.
- **Patrouille 4:** Exécute l'opération de patrouille enregistrée 4.

### !2**Tampon de commande ou boutons (\*2)**

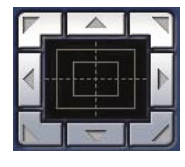

**:** Cliquer avec la touche gauche sur le tampon de commande pour faire les réglages de position horizontale ou verticale de la caméra vidéo (balayage panoramique, réglage d'inclinaison). La vitesse de balayage panoramique ou

de réglage d'inclinaison sera plus rapide si une position cliquée va plus loin que le point central du tampon de commande.

Il est également possible de commander le balayage

panoramique ou le réglage d'inclinaison en tirant la souris.

Les réglages de zoom et de mise au point peuvent être faits en cliquant avec la touche droite. Quand une partie supérieure ou une partie inférieure du tampon de commande est cliquée avec la touche droite, l'image affichée sera agrandie ou réduite. Quand une partie située à gauche ou située à droite du tampon de commande est cliquée avec la touche droite, la mise au point sera ajustée du côté RAPPROC. ou ÉLOIG.. Le réglage de zoom peut également être fait en utilisant la molette de souris.

### !3**Boutons Luminosité (\*2)**

**:** L'immagine visualizzata verrà scurita.

**:** La luminosità regolata ritornerà alla

luminosità predefinita. **:** L'immagine verrà schiarita.

### **Remarque:**

Lorsque les boutons Luminosité sont cliqués alors que la caméra vidéo se trouve sur une position préréglée, la luminosité ajustée sera automatiquement enregistrée en tant que position préréglée actuelle.

### !4**PRÉRÉGLAGE (\*2)**

Sélectionner une position préréglée à partir du menu déroulant et cliquer le bouton [ALLEZ À]. La caméra vidéo ira se placer sur la position préréglée sélectionnée (☞ Instructions de configuration). "H" placé près du numéro de position préréglée se rapporte à la position d'origine. Lorsque "Position d'origine" est sélectionné, la caméra vidéo ira se placer sur la position d'origine.

Lorsque l'identification de préréglage est enregistrée pour une position préréglée, l'identification de préréglage enregistrée sera affichée près du numéro de position préréglée.

### !5**Titre de la caméra vidéo**

Le titre de caméra vidéo saisi pour "Titre de caméra vidéo" à l'onglet [Base] sera affiché. (☞ Instructions de configuration)

### !6 **Bouton d'indication d'occurrence d'alarme (\*2)**

Ce bouton sera affiché et clignotera dès qu'une alarme se déclenchera. Lorsque ce bouton est cliqué, la borne de sortie d'alarme sera réinitialisée et le bouton disparaîtra. (☞ Instructions de configuration)

### !7 **Bouton plein-écran**

Les images seront affichées sur un plein-écran. Pour retourner à la page "Live" page, appuyer sur la touche [Esc]. Lors de l'affichage des images en mode plein-écran, le bouton de transmission audio ne sera pas disponible.

### !8 **Bouton une vue**

Cliquer ce bouton pour prendre une vue (image fixe). L'image sera affichée dans nouvelle fenêtre ouverte. En cliquant le bouton droit sur l'image affichée, un menu déroulant sera affiché. L'image affichée peut être sauvegardée sur l'ordinateur personnel en sélectionnant "Sauv" dans le menu déroulant.

Lorsque "Impression" est sélectionné, la sortie d'imprimante est validée.

### !9 **Bouton d'entrée micro (\*3)**

Active ou désactive la réception du son (le son provenant de la caméra vidéo est entendu sur l'ordinateur personnel). Ce bouton sera affiché uniquement lorsque "Entrée micro", "Interactif (duplex intégral)" ou "Interactif (semi-duplex)" est sélectionné pour "Mode audio" dans le menu de configuration. (☞ Instructions de configuration)

Lorsque ce bouton est cliqué, ce bouton se transformera en bouton  $x = 0$  et le son provenant de la caméra vidéo sera coupé.

Le volume audio peut être ajusté (Faible/Moyenne/ Élevée) en déplaçant le curseur de réglage de volume **Lead** 

### @0 **Bouton de sortie audio (\*3)**

Active ou désactive la transmission du son (le son provenant de l'ordinateur personnel est entendu par le haut-parleur de la caméra vidéo). Ce bouton sera affiché uniquement lorsque "Sortie son", "Interactif (duplex intégral)" ou "Interactif (semi-duplex)" est sélectionné pour "Mode audio" dans le menu de configuration. (☞ Instructions de configuration) Ce bouton clignote pendant que la transmission du son est exécutée à l'exception du cas d'un paramétrage sur "Interactif (duplex intégral)". Lorsque ce bouton est cliqué, ce bouton se transformera en bouton  $\mathbb{R}$  et le son provenant de l'ordinateur personnel sera coupé.

Le volume audio peut être ajusté (Faible/Moyenne/ Élevée) en déplaçant le curseur de réglage de volume **LAND** 

### **Remarques:**

- Lorsqu'un utilisateur se sert de la fonction de transmission du son alors que "Interactif (duplex intégral)"est sélectionné, le bouton de récepteur et le bouton de transmission seront inopérants pour les autres utilisateurs. Lorsque "Interactif (duplex intégral)"est sélectionné, le bouton de transmission est inopérant pour les autres utilisateurs.
- La durée possible de la transmission du son est au maximum de 5 minutes par transmission. Lorsque la durée de 5 minutes s'est écoulée, la fonction de transmission du son sera annulée et la fonction de réception du son sera automatiquement activée. Pour interrompre la fonction de transmission du son, cliquer encore une fois le bouton de transmission.
- Lorsque la caméra vidéo redémarre, le niveau du volume ajusté (autant pour la transmission du son que la réception) sera ramené sur le réglage paramétré à l'onglet [Son] du menu de configuration. (☞ Instructions de configuration)
- Le niveau actuel du volume changera en trois paliers quand bien même le curseur de réglage de volume puisse être ajusté avec précision.

### @1 **Indicateur d'état d'enregistrement SD**

L'état de l'enregistrement SD peut être vérifié avec cete indicateur.

Cet indicateur s'allume en rouge dès que l'enregistrement SD commence. Cet indicateur s'allume en rouge dès que l'enregistrement SD commence. Cet indicateur sera affiché uniquement lorsque "Manuel" est sélectionné pour "Déclencheur de sauvegarde" dans le menu de configuration. (☞ Instructions de configuration)

### @2**Secteur principal (\*2)**

Les images provenant de la caméra vidéo seront affichées dans ce secteur.

L'heure et la date actuelles seront affichées à la position sélectionnée et dans le format d'affichage de l'heure et la date paramétré dans le menu de configuration. (☞ Instructions de configuration) Cliquer une position souhaitée dans le secteur principal de la page "Live" qui doit être placée au centre de l'angle de vue. La caméra vidéo se déplace pour ajuster la position de manière à ce que position cliquée soit placée au centre.

Quand un secteur est sélectionné dans le secteur principal en étirant avec la souris, le secteur sélectionné sera placé au centre du secteur principal. Dans ce cas, le pourcentage de zoom sera ajusté automatiquement.

Le réglage de zoom peut être fait en utilisant la molette de souris.

### **Remarques:**

- Lorsque l'image affichée est agrandie au zoom à plus de 30 fois, la position cliquée risque de ne pas toujours être placée au centre du secteur principal.
- En étirant avec la souris pour déplacer la caméra vidéo au-delà des limites opérationnelles, la caméra vidéo se déplacera dans la direction demandée et s'arrêtera en fin de course des limites opérationnelles. Ensuite, le pourcentage de zoom de l'image affichée sera automatiquement ajusté.
- Quand une image MPEG-4 est en cours de lecture, un certain délai risque d'être exigé pour afficher la bordure de l'encadrement indiquant le secteur sélectionné en étirant avec la souris.

### **Important:**

Lorsque la position de la caméra vidéo est déplacée par inadvertance après avoir mis la caméra vidéo sous tension, rmdr la caméra vidéo (redémarrer) ou commander un rafraîchissement de la position de la caméra vidéo (rafraîchissement de position) à l'onglet [Initialisation] de la page "Maintenance" (☞ Instructions de configuration).

- \*1 Ne peut être commandé que par les utilisateurs dont le niveau d'accès est "1. Administrateur".
- \*2 Ne peut être commandé que par les utilisateurs dont le niveau d'accès est "1. Administrateur" ou "2. Caméra contrôle" lorsque "ON" est sélectionné pour "Authentification d'utilisateur" (☞ Instructions de configuration).

\*3 L'opération peut être commandée par les utilisateurs qui sont associées au niveau d'accès pour "Authentification" à l'onglet [Son] de la page "Conf. caméra vid" (☞ Instructions de configuration).

Se référer à des instructions de configuration pour obtenir de plus amples renseignements sur le niveau d'accès.

#### **Remarque:**

Lorsque l'opération est commandée par un utilisateur à niveau d'accès inférieur, les images affichées sur l'écran risquent de changer provisoirement. Ceci n'affecte cependant pas le fonctionnement de la caméra vidéo.

### **Images de contrôle provenant de plusieurs caméras vidéo**

Les images provenant de plusieurs caméras vidéo peuvent être affichées sur un écran à découpage multiple. Les images provenant de 4 caméras vidéo (16 caméras vidéo au maximum) peuvent être affichées simultanément. Pour afficher des images sur un écran à découpage multiple, il est nécessaire d'enregistrer au préalable les caméras vidéo. 4 caméras vidéo peuvent être enregistrées en tant que groupe et jusqu'à 4 groupes (16 caméras vidéo) peuvent être enregistrés. (☞ Instructions de configuration)

#### **Important:**

- Lorsque des images provenant de 16 caméras vidéo sont affichées simultanéments sur un écran à découpage multiple, les opérations de balayage panoramique, de réglage d'inclinaison et de zooming ne sont pas disponibles.
- Seules des images JPEG peuvent être affichées sur un écran à découpage multiple. Le son ne sera pas entendu.
- Lorsque l'alimentation est coupée ou si le câble LAN est débranché pendant l'affichage des images, l'affichage des images sur un écran à découpage multiple à partir de la page "Live" ne sera plus disponible.
- Lorsque des images sont affichées sur un écran à découpage multiple, les opérations de balayage panoramique, de réglage d'inclinaison et de zooming en tirant avec la souris ne sont pas disponibles.

### **Étape 1**

Cliquer le bouton souhaité [Écran à découpage multiple].

 $\rightarrow$  Les images provenant des caméras vidéo enregistrées seront affichées sur un écran à découpage multiple (écran qui peut être divisé en 16 secteurs). Les descriptions suivantes se rapportent à l'affichage d'un écran à quatre divisions.

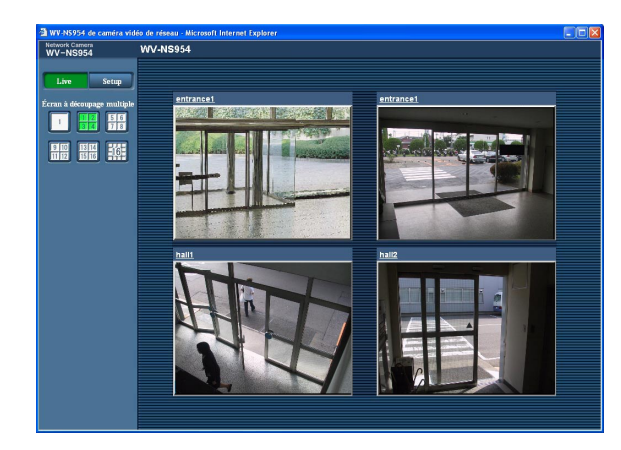

- $\circled{1}$  Pour afficher les images sur un écran d'affichage unique, cliquer le bouton [Live].
- (2) Cliquer un titre de caméra vidéo. Les images d'observation directe provenant de la caméra vidéo correspondant au titre de caméra vidéo cliqué seront affichées dans la page "Live" de la nouvelle fenêtre ouverte.

# **Enregistrement sur une carte mémoire SD commandé manuellement**

Les images enregistrées à la page "Live" peuvent être enregistrées sur la carte de mémoire SD par commande manuelle.

Ce bouton n'est opérationnel que lorsque "Manuel" est sélectionné pour "Déclencheur de sauvegarde" dans le menu de configuration. (☞ Instructions de configuration)

Les images enregistrées sur la carte de mémoire SD peuvent être copiées sur l'ordinateur personnel. (☞ Instructions de configuration)

### **Étape 1**

Afficher la page "Live". (☞ page 5)

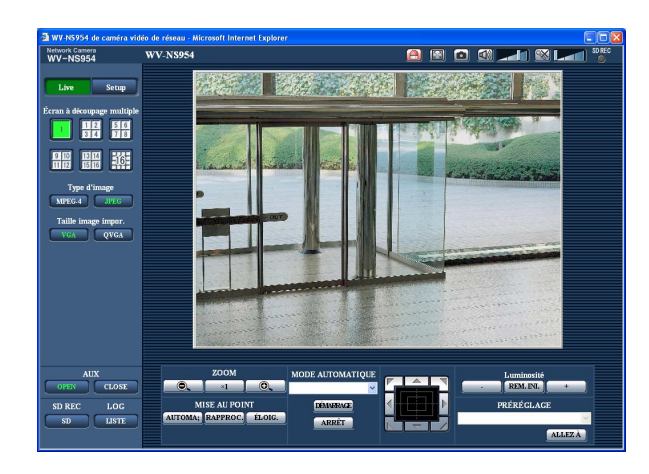

### **Étape 4**

Cliquer le bouton [ARRÊT] pour interrompre l'enregistrement des images sur la carte mémoire SD.

### **Étape 5**

Cliquer le bouton [Fermer] pour fermer la fenêtre.

### **Étape 2**

Cliquer le bouton [SD] dans la case "Carte de mémoire SD".

 $\rightarrow$  La fenêtre d'enregistrement SD s'ouvrira.

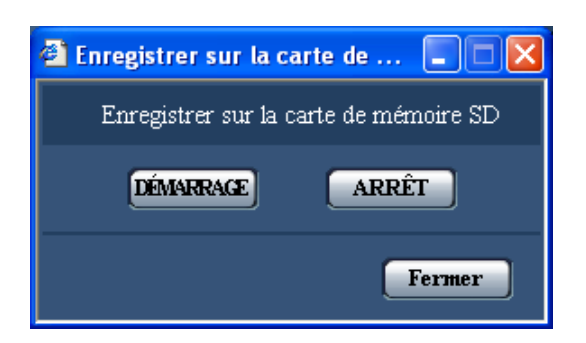

### **Étape 3**

Cliquer le bouton [DÉMARRAGE] pour commencer l'enregistrement des images sur la carte mémoire SD. Cet indicateur d'état SD s'allume en rouge pendant que les images sont enregistrées sur la carte mémoire SD. L'intervalle de sauvegarde (taux de trames) peut être configuré à l'onglet [Carte de mémoire SD] de la page "Config. base". (☞ Instructions de configuration)

L'action d'alarme sera exécutée lorsque les type d'alarmes suivants se produiront.

### **Type d'alarme**

- **Alarme par borne:** Lors du raccordement d'un dispositif d'alarme tel qu'un capteur au connecteur EXT I/O 1-3 de la caméra vidéo, l'action d'alarme (action de la caméra vidéo lors d'une occurrence d'alarme) sera exécutée lorsque le dispositif d'alarme est activé. L'action d'alarme qui doit être exécutée varie selon les paramétrages configurés dans la section "Activation d'alarme de mouvement de caméra vidéo" à l'onglet [Alarme]. (☞ Instructions de configuration)
- **Alarme par VMD:** Lorsqu'un mouvement est détecté dans le secteur VMD paramétré, l'action d'alarme sera exécutée.
	- \* VMD est l'abréviation de "détecteur de mouvement dans l'image vidéo".
- **Instruction d'alarme:** Au moment de la réception d'un protocole d'alarme Panasonic (☞ Instructions de configuration) à partir du périphérique connecté par l'intermédiaire d'un réseau, l'action d'alarme sera exécutée.

### **Action à effectuer lors d'une occurrence d'alarme**

**Affiche le bouton [D'indication d'occurrence d'alarme] dans la page "Live". (**☞ **page 7)**

Le bouton d'indication d'occurrence d'alarme est affiché dans la page "Live" lors d'une occurrence d'alarme.

### **Important:**

Lorsque "Invit. ém.(30 s)" est sélectionné pour "Mode de mise à jour d'état d'alarme" (☞ Instructions de configuration), le bouton d'indication d'occurrence d'alarme subira un rafraîchissement par intervalle de 30 secondes. C'est la raison pour laquelle il faut parfois un maximum de 30 secondes pour que le bouton d'indication d'occurrence d'alarme soit affiché dans la page "Live" lors d'une occurrence d'alarme.

### **Notifie les occurrences d'alarme du périphérique connecté au connecteur d'alarme**

Il est possible de délivrer des signaux du connecteur d'alarme implanté sur la face arrière de la caméra vidéo et de faire retentir la sonnerie quand une alarme se produit. Les paramétrages de sortie d'alarme peuvent être configurés dans la section "Borne de sortie d'alarme" à l'onglet [Alarme] de la page "Config. d'alarme". (☞ Instructions de configuration)

### **Transmet une image sur le serveur automatiquement**

Une image d'alarme peut être transmise lors d'une occurrence d'alarme au serveur spécifié à l'avance. Les paramétrages exigés pour transmettre une image d'alarme à un serveur peuvent être configurés dans la section "Configuration d'image d'alarme" de l'onglet [Alarme] de la page "Config. d'alarme" (☞ Instructions de configuration) et à l'onglet [FTP] de la page "Config. serveur" (☞ Instructions de configuration).

### **Important:**

Sélectionner "Erreur FTP" pour "Déclencheur de sauvegarde" à l'onglet [Carte de mémoire SD] quand une carte mémoire SD en utilisée. Lorsque "Entrée d'alarme" ou "Manuel" est sélectionné pour "Déclencheur de sauvegarde", aucune image d'alarme ne sera transmise lors d'une occurrence d'alarme au serveur FTP.

### **Notifie des occurrences d'alarme par e-mail**

Un e-mail d'alarme (notification d'occurrence d'alarme) peut être envoyé lors d'une occurrence d'alarme à des adresses e-mail enregistrées à l'avance. Un nombre maximum de 4 adresses peuvent être enregistrées comme destinataire d'e-mail d'alarme. Une image d'alarme (image fixe) peut être envoyée avec un courrier d'alarme sous la forme d'un fichier joint. Les paramétrages d'e-mail d'alarme peuvent être configurés dans la section "Config. notific. courrier élect" de l'onglet [Notification] de la page "Config. d'alarme" (☞ Instructions de configuration) et à l'onglet [Courrier élect.] de la page "Config. serveur" (☞ Instructions de configuration).

### **Notifie les occurrences d'alarme aux adresses IP spécifiées (protocole d'alarme Panasonic)**

Cette fonction est uniquement disponible lorsqu'un dispositif Panasonic, tel qu'un enregistreur sur disque dur, est connecté au système. Lorsque "ON" est sélectionné pour "Protocole d'alarme Panasonic", le dispositif Panasonic connecté recevra une notification comme quoi la caméra vidéo est en état d'alarme. Les paramétrages de protocole d'alarme Panasonic peuvent être configurés dans section intitulée "Protocole d'alarme Panasonic" de l'onglet [Notification] de la page "Config. d'alarme". (☞ Instructions de configuration)

# **Transmet des images sur le serveur FTP**

Les images peuvent être transmises à un serveur FTP. En configurant les paramétrages suivants, la transmission des images capturées lors d'une occurrence d'alarme ou capturées à intervalle spécifié sur un serveur FTP deviennent disponibles.

### **Important:**

- Lorsque cette fonction est utilisée, paramétrer le nom d'utilisateur et le mot de passe pour accéder au serveur FTP et limiter les utilisateurs qui peuvent avoir accès au serveur FTP.
- Pour pouvoir transmettre les images au serveur FTP, il est nécessaire de sélectionner "Non utilisé" pour "Carte de mémoire SD" ou bien sélectionner "Erreur FTP" pour "Déclencheur de sauvegarde" à l'onglet [Carte de mémoire SD] de la page "Config. base".

### **Transmet une image d'alarme lors d'une occurrence d'alarme (transmission d'image d'alarme)**

Une image d'alarme peut être transmise lors d'une occurrence d'alarme au serveur FTP. Pour transmettre des images d'alarme à un serveur FTP, il est nécessaire de configurer les paramétrages à l'avance. Les paramétrages de serveur FTP peuvent être configurés à l'onglet [FTP] de la page "Config. serveur". (☞ Instructions de configuration)

La fonction de transmission d'image d'alarme peut être activée ou désactivée dans la section "Configuration d'image d'alarme" et à l'onglet [Alarme] de la page "Config. d'alarme". (☞ Instructions de configuration)

### **Remarque:**

Suivant le trafic sur le réseau, le nombre d'images transmises risque de ne pas atteindre le nombre paramétré d'images à transmettre.

### **Transmet des images à intervalle ou période spécifiée (transmission périodique FTP)**

Les images peuvent être transmises à intervalle ou période spécifiée. Pour transmettre des images à un intervalle ou une période spécifiée, il est nécessaire de configurer les paramétrages à l'avance.

Les paramétrages de serveur FTP sur lequel les images peuvent être transmises peuvent être configurés à l'onglet [FTP] de la page "Config. serveur". (☞ Instructions de configuration)

À l'onglet [FTP] tab de la page "Config. réseau" (☞ Instructions de configuration), la fonction de transmission périodique FTP peut être activée ou désactivée et les paramétrages relatifs aux images à transmettre et les paramétrages relatifs aux planifications (périodes) peuvent être configurés.

### **Remarques:**

- Suivant la vitesse de transmission sur le réseau ou le trafic sur le réseau, les images risquent de ne pas être transmises suivant l'intervalle ou la période exacte spécifiée.
- Lorsque "ON" est sélectionné autant pour la fonction de transmission d'image d'alarme que pour la fonction de transmission périodique FTP, la fonction de transmission d'image d'alarme se verra attribuée la priorité sur la fonction de transmission périodique FTP. C'est la raison pour laquelle les images risquent de ne pas être transmises suivant l'intervalle ou la période exacte spécifiée si des cas d'alarme se produisent fréquemment.

### **Sauvegarder les images sur une carte de mémoire SD lorsque la transmission des images en utilisant la fonction de transmission périodique FTP échoue**

Les images qui n'ont pas pu être transmises en utilisant la transmission périodique FTP peuvent être sauvegardées automatiquement sur une carte de mémoire SD. Les images sauvegardées sur la carte mémoire SD peuvent être obtenus à partir de l'onglet [Carte de mémoire SD] de la page "Config. base". (☞ Instructions de configuration) Pour pouvoir utiliser la fonction d'enregistrement de mémoire SD qui est intégrée dans l'enregistreur de disque de réseau Panasonic, il est nécessaire de sélectionner "OFF" pour "Transmission périodique FTP" (☞ Instructions de configuration) et "Erreur FTP" pour "Déclencheur de sauvegarde" (☞ Instructions de configuration). Aucune garantie ne peut être faite quant aux dommages pouvant se produire aux fichiers se trouvant sur la carte de mémoire SD à la suite d'une anomalie de fonctionnement ou d'une erreur ayant lieu dans les fichiers sauvegardés sur la carte de mémoire SD quelle qu'en soit la cause.

### **Sauvegarder les images sur une carte de mémoire SD**

En configurant les paramétrages suivants, la sauvegarde des images dont la transmission au serveur FTP a échouée en utilisant la fonction de transmission périodique FTP est alors disponible. **Carte de mémoire SD:** Usage (☞ Instructions de configuration) **Déclencheur de sauvegarde:** Erreur FTP (☞ Instructions de configuration)

# **Afficher la liste des journaux**

Les journaux suivants peuvent être affichés sous forme de liste.<br>• LOG Alarme: Les journaux des occurrences d'alar

- Les journaux des occurrences d'alarme tels que l'heure et la date des occurrences d'alarme et le type d'alarme seront affichés.
- LOG Manuel: Les journaux mis en fichier lorsque les images ont été enregistrées sur la carte de mémoire SD seront affichés.
- LOG Erreur FTP: Les journaux mis en fichier lorsque la fonction de transmission périodique FTP a échouée seront affichés.

Chaque liste de journaux sera affichée respectivement uniquement lorsque "ON" est sélectionné pour le paramètre "Sauvegarde les journaux" à l'onglet [LOG] de la page "Config. base" (☞ Instructions de configuration).

### **Étape 1**

Afficher la page "Live". (☞ page 4)

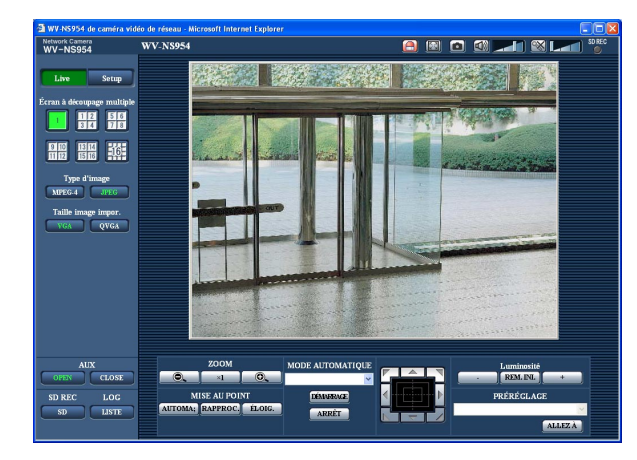

### **Étape 2**

Cliquer le bouton [LISTE].

 $\rightarrow$  La liste des journaux sera affichée dans une nouvelle fenêtre ouverte (fenêtre de liste des journaux).

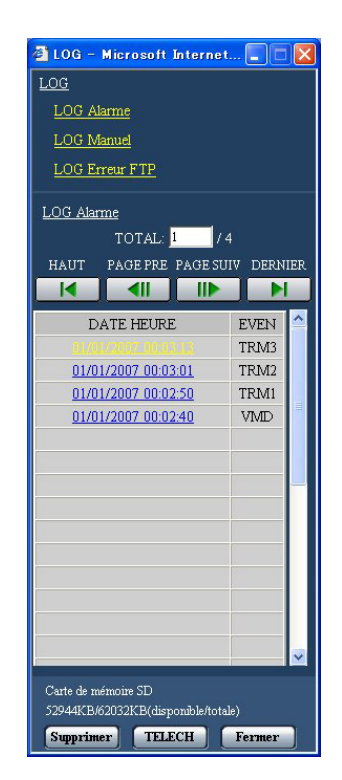

### **Important:**

Un seul utilisateur peut agir dans la fenêtre de liste des journaux. Les autres utilisateurs ne peuvent pas avoir accès à la fenêtre de liste des journaux.

### **Étape 3**

Cliquer le type de journal désiré dans la liste "LOG" pour afficher la liste des journaux.

 $\rightarrow$  La liste des journaux du type de journal sera affichée.

### **Remarque:**

Lorsque les images sauvegardées sont sur la carte de mémoire SD, le fait de cliquer l'heure et la date de l'occurrence d'alarme affichera les images respectives. (☞ page 17)

### **Liste des journaux affichée dans la fenêtre de liste des journaux**

### **[Nombre de journaux en liste]**

Le nombre total de journaux du type de journal sélectionné et un numéro de journal affichés en haut de la liste des journaux seront affichés.

### **Remarque:**

Saisir le numéro de journal souhaité et appuyer sur la touche [Enter] du clavier. Le journal du numéro spécifié sera affiché en haut de la liste des journaux.

### **Bouton [HAUT]**

Cliquer ce bouton pour afficher la liste des journaux en haut de la liste des journaux qui est actuellement affichée.

### **Bouton [PAGE PRE]**

Cliquer ce bouton pour afficher la page précédente de la liste des journaux.

### **Remarque:**

Lorsque le bouton de souris est maintenu pressé tout en plaçant le pointeur de souris sur le bouton [PAGE PRE], le numéro de journal affiché diminuera.

Lorsque le bouton de souris est relâché, la régression du numéro de journal cessera et le numéro de journal affiché au moment où le bouton de souris sera relâché sera en haut de la page actuellement affichée.

### **Bouton [[PAGE SUIV]**

Cliquer ce bouton pour afficher la page suivante de la liste des journaux.

### **Remarque:**

Lorsque le bouton de souris est maintenu pressé tout en plaçant le pointeur de souris sur le bouton [PAGE SUIV], le numéro de journal affiché augmentera.

Lorsque le bouton de souris est relâché, la progression du numéro de journal cessera et le numéro de journal affiché au moment où le bouton de souris sera relâché sera en haut de la page actuellement affichée.

### **Bouton [DERNIER]**

Cliquer ce bouton pour afficher le dernier journal de la liste des journaux qui est actuellement affichée.

### **[DATE HEURE]**

L'heure et la date lorsque chaque journal a été conservé en fichier seront affichées.

#### **Remarques:**

- Lorsque "OFF" est sélectionné pour "Affichage de l'heure" à l'onglet (☞ Instructions de configuration), l'heure et la date de l'occurrence d'alarme seront affichés dans le format d'affichage de 24 heures.
- **LOG Alarme:** L'heure et la date d'occurrence d'alarme seront conservées en fichier comme un journal.

**LOG Manuel:** L'heure et la date au moment où l'enregistrement des images commence sur la carte de mémoire SD seront mises en fichier en tant que journal. Lorsque des enregistrements sont exécutés séquentiellement, les journaux seront mis en fichier toutes les heures.

**LOG Erreur FTP:** Les journaux seront mis en fichier toutes les heures.

### **[EVEN]**

Le type d'événement sera affiché.

Les types d'événement seront affichés uniquement lorsque la liste des journaux d'alarme est affichée.

- **TRM1:** Alarme par alarme sur borne 1
- **TRM2:** Alarme par alarme sur borne 2
- **TRM3:** Alarme par alarme sur borne 3
- **VMD:** Alarme par alarme VMD
- **COM:** Alarme par alarme sur instruction

### **[Carte de mémoire SD]**

La capacité totale et l'espace disponible de la carte de mémoire SD seront affichés.

Il n'y a aucune différence entre cette rubrique et le paramètre "Carte de mémoire SD" de l'onglet [Carte de mémoire SD]. (Le même contenu sera affiché.) (☞ Instructions de configuration)

### **Bouton [Supprimer]**

Cliquer ce bouton pour supprimer la liste des journaux qui est actuellement affichée.

Quand une carte de mémoire SD est utilisée, les images associées à la liste des journaux seront également supprimées.

### **Important:**

- Quand de nombreuses images sont sauvegardées sur la carte mémoire SD, un certain délai sera nécessaire pour que la suppression soit exécutée.
- Au cours du processus de suppression, seuls les journaux seront sauvegardés et il est alors impossible de sauvegarder de nouvelles images.

• Ne pas couper l'alimentation de la caméra vidéo tant que la suppression n'est pas terminée. Certaines images risquent de subsister sur la carte de mémoire SD lorsque l'alimentation de la caméra vidéo est coupée pendant le déroulement du processus de suppression. Dans ce cas, cliquer le bouton [Supprimer] de la

même fenêtre de liste des journaux pour supprimer les journaux.

### **Bouton [TELECH]**

Cliquer ce bouton pour télécharger tous les journaux de la liste des journaux sélectionnée en qualité de fichier sur un ordinateur personnel.

### **Bouton [Fermer]**

Cliquer ce bouton pour fermer la fenêtre de liste des journaux.

Au moment de cliquer l'heure et la date en liste de la fenêtre de liste des journaux, la page "Observation directe d'image" se commutera en page "lecture".

Lorsque les images associées à l'heure et la date cliquées sont sur la carte de mémoire SD, la première image de cette série sera affichée.

### **Important:**

- L'intervalle de rafraîchissement des images risque d'être plus long pendant la lecture ou le téléchargement.
- Quand de nombreuses images sont sauvegardées sur la carte mémoire SD, un certain délai risque d'être nécessaire pour afficher les images de la page "lecture".
- Même lorsque la taille des images sauvegardées sur la carte mémoire SD est la taille QVGA, les images seront affichées en taille VGA dans la page "lecture".
- Par conséquent, les images risquent d'apparaître avec un grain grossier dans la fenêtre "lecture". • Lorsque les images sont lues en sélectionnant un journal d'erreur FTP dans la liste des journaux, les images risquent de ne pas être lues dans l'ordre des images enregistrées sur la carte mémoire SD si elles ont été enregistrées sur la carte mémoire SD avec comme valeur sélectionnée par le paramétrage "Intervalle" à l'onglet [FTP] (www Instructions de configuration) fait sur "1 min" ou une valeur inférieure.
- Avant de retirer la carte de mémoire SD, il est nécessaire de sélectionner d'abord "Non utilisé" pour "Carte de mémoire SD" (☞ Instructions de configuration).
- La lecture ou lecture en sens inverse sera exécutée sans être affectée par les paramétrages de "Fréquence de trame" des images enregistrées sur la carte mémoire SD.

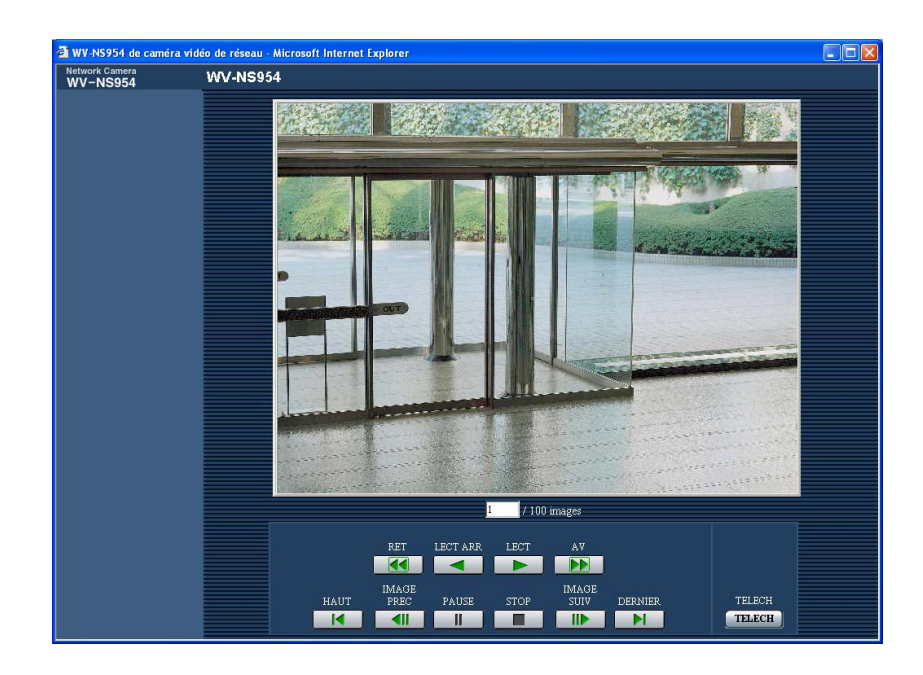

### **À propos de la page "lecture"**

### **[Nombre d'images en liste]**

Lorsque l'heure et la date en liste dans la fenêtre de liste des journaux, le nombre total d'images associées à l'heure et la date cliquées et le numéro de l'image actuellement affichée seront affichés.

### **Remarque:**

Saisir le numéro de l'image souhaitée et appuyer sur la touche [Enter] du clavier. L'image dont le numéro est spécifié sera affichée.

### **Bouton [LECT]**

Lorsque ce bouton est cliqué, les images seront affichées dans l'ordre séquentiel.

### **Bouton [LECT ARR]**

Les images seront lues dans l'ordre séquentiel inverse.

### **Bouton [PAUSE]**

La lecture est interrompue lorsque ce bouton est cliqué pendant la lecture. La lecture reprendra lorsque ce bouton sera cliqué pendant la pause.

### **Bouton [STOP]**

La lecture cessera et la fenêtre "lecture" changera en page "Observation directe d'image".

### **Bouton [IMAGE SUIV]**

L'image suivante sera affichée et la pause sera exécutée lorsque ce bouton sera cliqué pendant la lecture.

L'image suivante à l'image actuellement affichée sera affichée à chaque fois que ce bouton sera cliqué à partir de la pause.

#### **Remarque:**

Lorsque le bouton de souris est maintenu pressé tout en plaçant le pointeur de souris sur ce bouton, le numéro de l'image affichée augmentera. Lorsque le bouton de souris est relâché, la progression du numéro d'image cessera et le numéro de l'image affichée au moment où le bouton de souris sera affiché.

### **Bouton [IMAGE PREC]**

L'image précédente sera affichée et la pause sera exécutée lorsque ce bouton sera cliqué pendant la lecture.

L'image précédente à l'image actuellement affichée sera affichée à chaque fois que ce bouton sera cliqué à partir de la pause.

### **Remarque:**

Lorsque le bouton de souris est maintenu pressé tout en plaçant le pointeur de souris sur ce bouton, le numéro de l'image affichée diminuera. Lorsque le bouton de souris est relâché, la régression du numéro d'image cessera et le numéro de l'image affichée au moment où le bouton de souris est relâché sera affiché.

### **Bouton [AV]/[RET]**

La lecture rapide/la lecture rapide en sens inverse sera exécutée. La vitesse de lecture changera à chaque fois que le bouton sera cliqué.

Lorsque le bouton [LECT] ou le bouton [LECT ARR] est cliqué pendant la lecture en vitesse rapide ou la lecture en vitesse rapide inverse, la vitesse de lecture deviendra égale à x1.

### **Bouton [HAUT]**

La première image sera affichée.

### **Bouton [DERNIER]**

La dernière image sera affichée.

### **Bouton [TELECH]**

L'image sélectionnée sera téléchargée sur l'ordinateur personnel.

Avant d'opérer le téléchargement des images, spécifier à l'avance le répertoire de destination. (☞ Instructions de configuration)

La fenêtre suivante sera affichée lorsque le bouton [TELECH] sera cliqué.

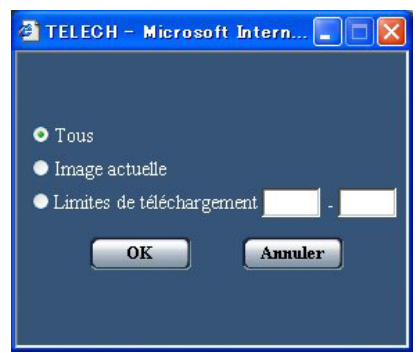

**Tous:** Toutes les images sauvegardées à l'heure et la date sélectionnées seront téléchargées.

- **Image actuelle:** Seule l'image actuellement affichée sera téléchargée.
- **Limites de téléchargement:** Les images dans les limites spécifiées di nombre d'images seront téléchargées.

#### **Remarques:**

• Lorsque le bouton [Annuler] est cliqué pendant le déroulement du téléchargement, le téléchargement sera interrompu.

Dans ce cas, les images qui sont déjà téléchargées avant d'avoir cliqué le bouton [Annuler] seront sauvegardées dans le répertoire de destination.

• Lorsque des lettres minuscules sont utilisées pour spécifier "Nom du fichier" (☞ Instructions de configuration) qui est utilisé comme nom de l'image à sauvegarder sur la carte mémoire SD en procédé manuel ou à la suite de l'apparition d'un cas d'alarme, le nom de fichier des images téléchargées sera mis en majuscules si elles sont téléchargées sur l'ordinateur personnel.

## **Fonctions de sécurité équipées**

Les fonctions de sécurité suivantes sont intégrées dans cette caméra vidéo.

q **Restrictions d'accès par authentification d'hôte et authentification d'utilisateur** Il est possible d'imposer des restrictions à des utilisateurs en termes d'accès à la caméra vidéo en paramétrant l'authentification d'hôte et/ou l'authentification d'utilisateur sur "ON". (☞ Instructions de configuration)

### w **Restrictions d'accès en modifiant le port HTTP**

Il est possible d'empêcher un accès illégal tel qu'un scannage de ports, etc. en modifiant le numéro de port HTTP. (☞ Instructions de configuration)

#### **Remarque:**

En cas d'échec d'authentification d'utilisateur (erreur d'authentification) 8 fois consécutives en moins de 30 secondes en utilisant la même adresse IP (ordinateur personnel), l'accès à la caméra vidéo sera refusé pendant un moment.

### **Important:**

La conception et les contre-mesures de sécurité renforcée empêchant toute fuite d'information telles que les données d'image, les informations d'authentification (le nom d'utilisateur et le mot de passe), les informations d'e-mail d'alarme, les informations de serveur FTP, les informations de serveur DDNS, etc.

Pour savoir tout ce que l'on souhaite connaître à propos des méthodes d'utilisation ou de configuration sur l'écran, faire apparaître l'écran "Aide".

## **Affichage de l'écran Aide**

**Écran de configuration** 

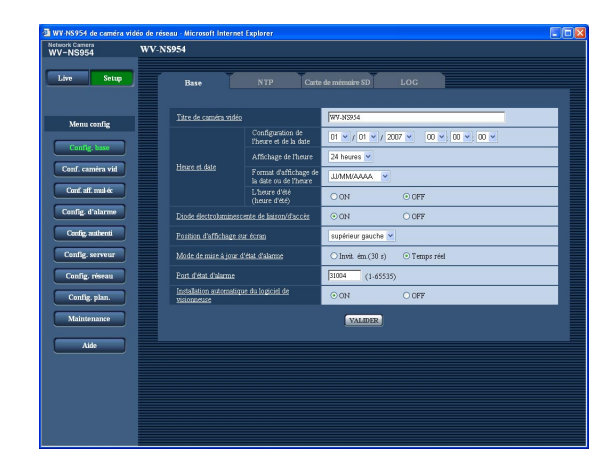

### **Écran Aide**

### **Étape 1**

Cliquer le bouton [Setup].

 $\rightarrow$  L'écran de configuration est affiché. Le fait de cliquer la rubrique soulignée affichera la fenêtre de menu déroulant "Aide". Il est possible de configurer les paramétrages pendant l'affichage de la fenêtre de menu déroulant "Aide".

### **Étape 2**

Cliquer le bouton [Aide]. L'écran "Aide" est affiché.

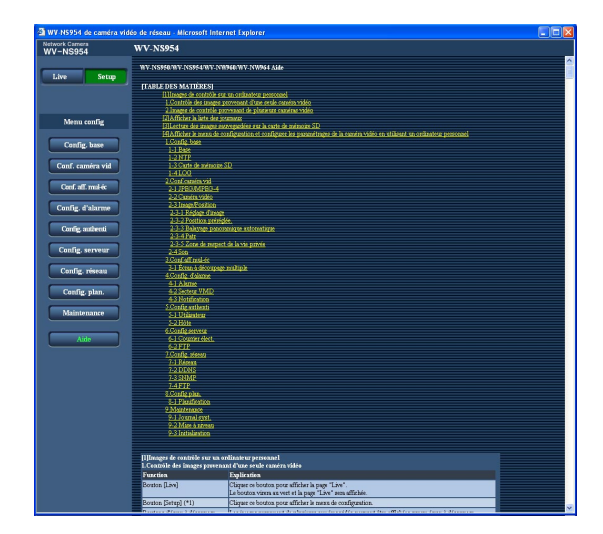

### **Étape 3**

Cliquer la rubrique souhaitée pour afficher les explications détaillées sur l'opération correspondante à exécuter.

**Panasonic Corporation** http://panasonic.net

Importer's name and address to follow EU rules:

Panasonic Testing Centre Panasonic Marketing Europe GmbH Winsbergring 15, 22525 Hamburg F.R.Germany